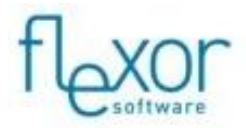

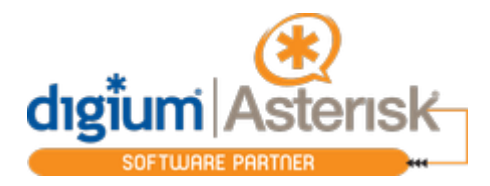

## **Asterisk via an AMI Proxy for Hosted VoIP Providers**

The Flexor integration to Asterisk connects via the Asterisk Manager Interface (AMI) of the Asterisk telephone system. Asterisk is a widely used platform for Hosted VoIP Providers and many of these providers want to be able to offer the UC benefits that Flexor provides to their customers. Direct access to the AMI normally requires the user to know the AMI password and enter it into Flexor to establish the connection. Releasing the AMI password to customers of Hosted VoIP Providers poses a security risk.

A solution to this problem is to set up an AMI proxy server such as AstManProxy. The computer running the AMI proxy server would be controlled by the Hosted VoIP Provider who would need to enter the AMI password to establish the connection between the AMI and AstManProxy. Once the AMI proxy server has been set up, the Hosted VoIP Provider can create sets of user credentials with access only to the relevant extensions via the AMI proxy server. The Hosted VoIP Provider can then give these sets of credentials to their customers to use within Flexor, without compromising the security of their entire Asterisk system.

In order to implement this, the Hosted VoIP Provider will firstly need to configure their Asterisk server to work with Flexor Manager. Instructions on how to do this can be found at [http://www.camrivox.com/flexor/docs/?doc=/asterisk\\_en/](http://www.camrivox.com/flexor/docs/?doc=/asterisk_en/)

Once the Asterisk server has been configured, verify that the Asterisk Manager Interface is working by temporarily connecting a Flexor client using the AMI credentials that have been set up in manager.conf.

Edit the manager.conf file and modify the AMI user credentials that you have created

```
[amiuser]
Secret = mysecret
read = all,system,call,agent
write = system,call,originate 
deny = 0.0.0.0/0.0.0.0permit = 127.0.0.1/255.255.255.255
permit = 192.168.1.101/255.255.255.255
replacing "192.168.1.101" with the IP address where the AstManProxy server will be 
installed.
```
This prevents connections other than the AMI proxy server from being accepted by the Asterisk Manager Interface.

Install the AstManProxy using the instructions at<https://github.com/davetroy/astmanproxy>

Edit the astmanproxy.conf file and add the line

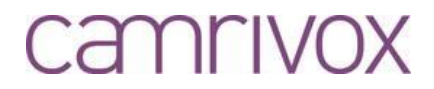

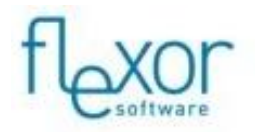

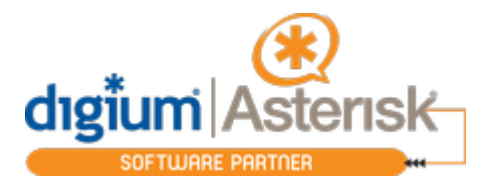

host = 192.168.1.100, 5038, amiuser, mysecret, on ,off replacing "192.168.1.100" with the IP address of the Asterisk server, replacing "5038" with the port that the AMI server is listening on, replacing "amiuser" with the AMI user that has been set up in manager.conf, and replacing "mysecret" with the password for the AMI user that has been set up in manager.conf

There are a number of other options available that will allow you to configure a different port to communicate on, SSL encryption etc. Please contact us for assistance in setting these up, if necessary.

Edit the astmanproxy.users file, adding a line for each of the sets of user credentials that you wish to create along with the channel(s) that the user should have access to. user340=340secret, SIP/2093340, default, default

replacing "user340" with the username that you wish to create replacing "340secret" with the password for the user that you wish to create replacing "SIP/2093340" with the channel that the user should have access to The two values "default" refer to the out context and in context that the connection should use

Once the AstManProxy server has been configured, verify that the AstManProxy server is connected properly by connecting a Flexor client to the AstManProxy server using a set of credentials that have been set up in astmanproxy.users.

For assistance or for more information on how to configure AstManProxy please contact Camrivox.

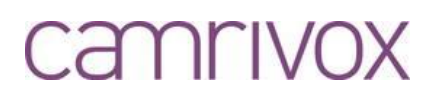